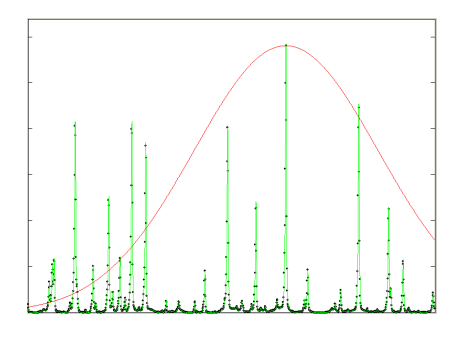

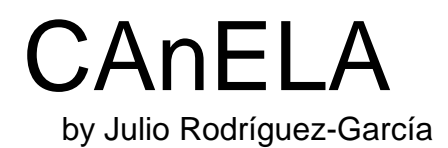

# **INTRODUCTION**

### **CANELA**

**C**ódigo para el **An**álisis **E**spectroscópico de **L**íneas **A**tómicas Version 1.0 (September 2012).

Julio Rodríguez-García, Manuel Rodríguez-Pascual, Rafael Mayo-García CIEMAT – SPAIN

Contact: sci-track@ciemat.es

*CANELA* is based on the code *Linefit,* developed by J. Campos, F. S. Ferrero and R. Mayo-García at Universidad Complutense de Madrid.

*CANELA* is a PC program to fit spectral lines to a Voigt profile in order to make easy and accurate the measurements of some line parameters as relative intensity, height, width (Width at Half Maximum), etc. It allows user to save these parameters, set important lines for their study, load data from other sessions and make analysis for obtaining physical parameters such as transition probabilities.

The program front-out is a graphical interface. All options are activated with mouse.

# **CITATION**

Might you use this software, please cite M. Ortiz, C. Aragón, J.A. Aguilera, J. Rodríguez-García, and R. Mayo-García. Experimental transition probabilities for spectral lines of Re II. J. Phys. B: At. Mol. Opt. Phys. **46**, 185702 (2013)

# **VERSION**

This program was written with MATLAB<sup>©</sup>, version 7.0.4.365 (R14) Service Pack 2 (January, 29, 2005). It should also work in later versions.

# **SUPPORTED FILES**

*CANELA* works with different extension files. Data are imported from *.m01* files, which are actually *cvs* files, and from the *rangos\_espectrales.csv* file. Both files are obtained when using the program *Espectro1*. Although users could create those files by themselves, it is highly recommended to use *Espectro1*, this way *CANELA* will be for sure working with the appropriate data.

*CANELA* exports some data to two excel files (.xls) and may import data from them, so it is highly recommended not to modify the original files.

#### **1. CHOOSING IMPORTANT LINES.**

A name should be written in the text box above, which will be used to name some files (for example. *ReII*). *Line values* panel allows user to set some lines and their characteristics: Wavelength.

 Upper level energy. Lower level energy. Upper level multiplicity. Lower level multiplicity. Transition probability.

When all the parameters for one line are written, clicking on *Next* button will save them, clear the text boxes and get ready for a new line. The number at top indicates the number of the currently setting line.

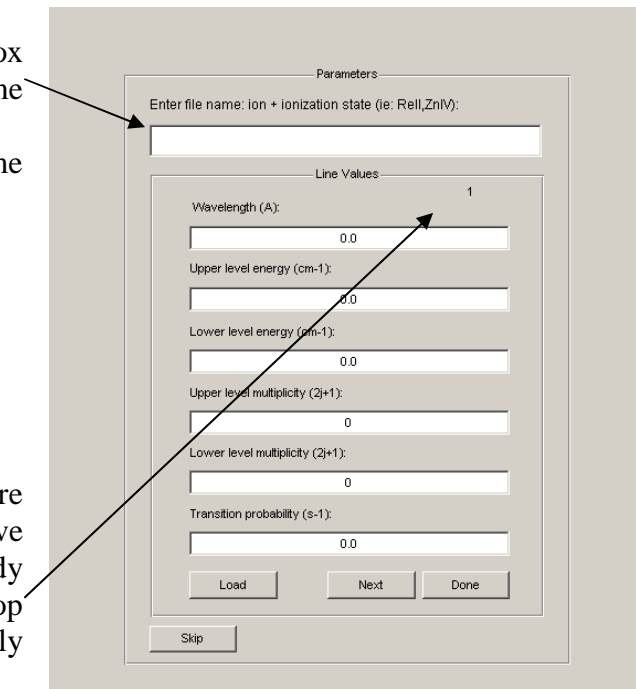

When this step is finished, clicking on *Done* button will save all the parameters in an *excel* file with the name chosen plus the suffix '*\_lineas'* as indicator (for example, *ReII\_lineas.xls*). Then it will advance to next screen (*Fitting*).

It is also possible to load a previous parameters file by clicking on *Load* button. A dialog box will be open to choose the parameter file (\* *lineas.xls*), and then will advance to next screen (*Fitting*).

Lines cannot be added to an existing file.

Warning: Loading data could take some time depending on file size.

It is also possible to advance to *fitting screen* without saving or loading any data, by clicking on *Skip* button. Saving measurements will not be possible in this case. Calculus window will not be available either.

# **2. FITTING.**

When fitting screen first appears, the only thing to do is open a file (*File>Open)*, or go back to initial screen (*File>Restart).*

*CANELA* opens *.m01* files only, which should be CSV (comma-separated values) files, with just one column containing intensity values. In the same folder, there must be a file containing corresponding wavelength range called *rangos\_espectrales.csv*. *CANELA* looks for that file automatically. If file *rangos\_espectrales.csv* is not found, *CANELA* will ask user to open it.

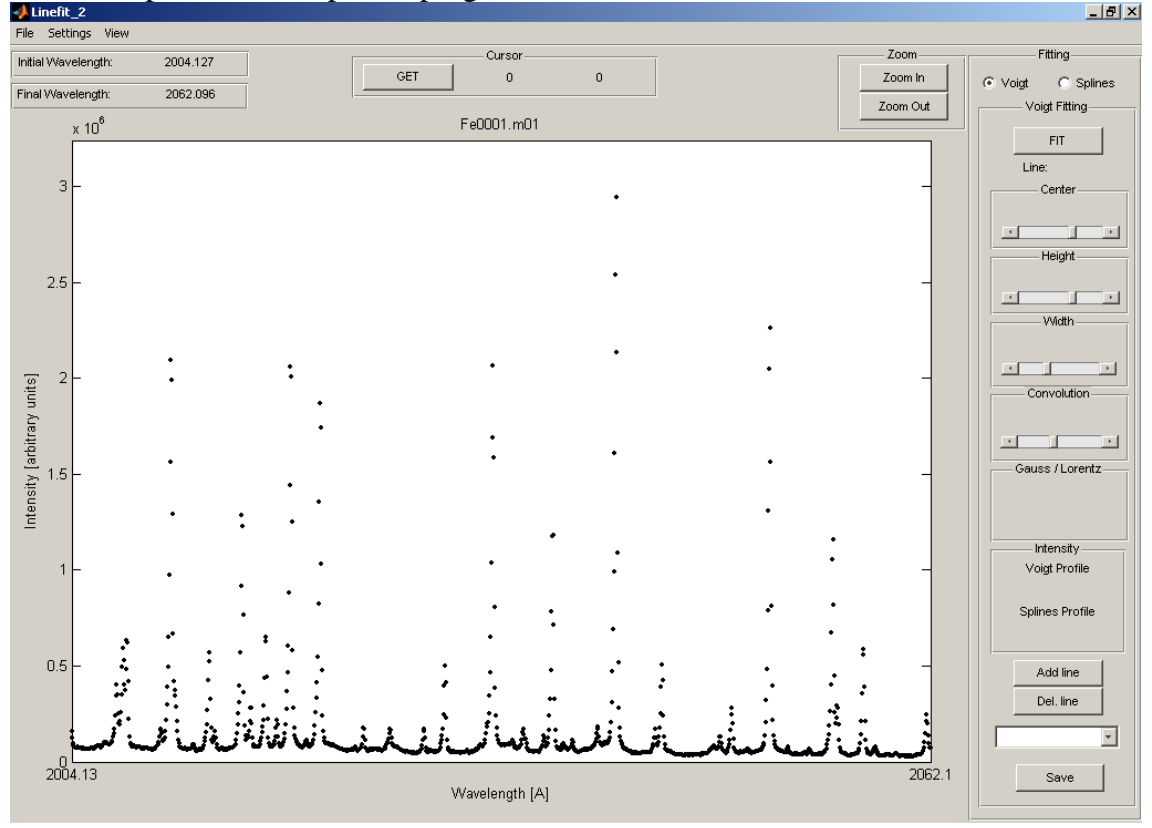

Once the spectra file is opened, program window should look like this:<br>

# **Interface.**

*CANELA* shows, at upper-left corner, the wavelength range being displayed at the moment. It is the same as in *OX* axis, but usually with more decimals. It changes when focusing in and out.

*CANELA* shows the name of the opened file just above the graphic.

*Cursor* will indicate the coordinates of the point you click on.

*Zoom in* and *zoom out* buttons will zoom in and out the figure.

- *Zoom in* waits for a click on two points to zoom (horizontally) between. *CANELA* only reads *X* coordinate, as vertical zoom is automatic.
- *Zoom out* goes back to initial range.

## **Fitting panel.**

*Fitting panel* contains actually two panels inside, *Voigt* and *Splines*, but only one can be displayed at the same time. Radio buttons at top alternate between them.

It is highly recommended to zoom in the line of interest before using *FIT* button, as it will fit all data within the wavelength range on screen.

#### - Voigt panel:

*Voigt panel* fits the data to a *Voigt profile* (red line).

It also shows a **non-modifiable** *spline fitting* (green line), just as help. The slide bars in the panel allow modifying the Voigt profile parameters, so it best fits to the data.

*FIT* button starts the fitting routine, and creates a first approximation choosing the highest point as maximum and calculating the width. The fitting can be restarted by clicking on FIT button again.

The number just under the *FIT* button indicates the selected/active line.

The four slide bars modify the corresponding parameters of the selected line.

*Gauss/Lorentz* box shows the contribution of each of the profiles to the *Voigt profile*. It changes when *convolution* value is modified.

*Intensity* box shows the intensity (integral under the curve).

*Splines profile* intensity shows the total intensity corresponding to *splines* (green) curve.

*Voigt profile* intensity shows the intensity of the selected line. It is NOT the total intensity.

*Add line* button adds another line to the fitting, asking for a point to establish the maximum. The *Voigt profile* (red line) fitting will be the sum of each line added. As many lines as needed can be added.

*Del. line* deletes selected line. This operation cannot be undone. *Del. line* should not be used to delete *line 1*. Instead, *FIT* button should be used: so fitting starts again.

Pop-up menu allows choosing the line you want to work with.

*Save* button will save some of the parameters of selected line: *Wavelength, Intensity, Width, Gauss and Lorentz fractions* and *Height.* These parameters will be saved in an excel file called with the name chosen in first screen plus the suffix *\_medidas* (for example, *ReII\_medidas.xls*). First, it is necessary to choose the real wavelength from the ones listed on the pop-up window, corresponding to the ones indicated on first screen.

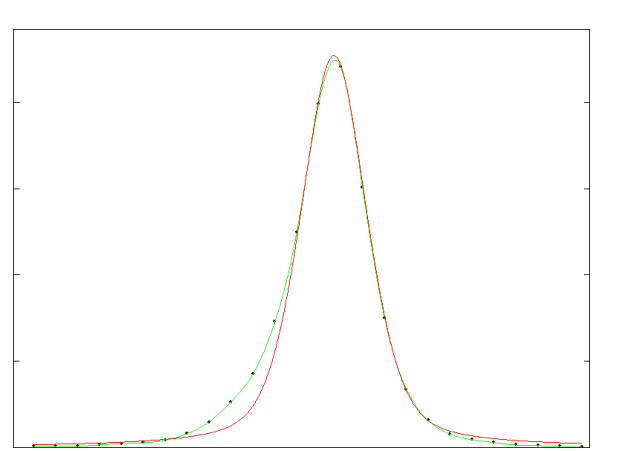

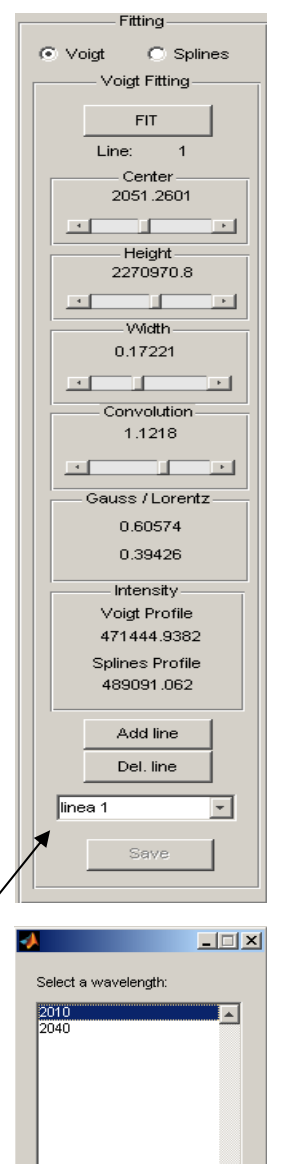

 $\mathbf{r}$ 

Cancel

OK

- Spline panel:

*Spline panel* fits the data to a *cubic spline interpolant.* 

*FIT* button works as *FIT* button in *Voigt profile*  panel.

*Intensity* box shows the total intensity of the *spline* profile.

*Del. points* button deletes all the points within a horizontal segment chosen with two mouse clicks.

The points will still be visible, but the *spline profile* will not fit to them.

*Add point* button adds a point by clicking on the plot, so the *spline profile* fits to it too. As many points as needed can be added. The added points will have a small blue circle around them, so they can be distinguished. These points can also be deleted with *Del. points* button.

*Save* button works as the one on *Voigt profile* panel, but this time the only parameters saved are *Wavelength and Intensity*. Again, it is necessary to choose the real wavelength from the ones listed on the popup window.

# Fitting- $\widehat{\bullet}$  Splines  $\cap$  Voiet Spline Fitting-**FIT** Intensity-Spline Profile 462693.1996 Del, points Add point Save

#### **Menu bar.**

*- File:* 

*Open* opens a new spectra file. *Reset* undo any change done in the opened file. *Restart* gets *CANELA* back to initial screen.

*- Settings:* 

*Background* allows subtracting background noise from your data.

*Set* defines the background line by choosing two points.

*On* and *Off* options turn on and off the background correction.

*Peaks* finds every peak on the spectra.

*On* and *Off* options turn on and off the peaks.

*Correction* introduces a correction to the data: *Intensity*  $\cdot$  *C*<sup>*factor*</sup>. The value *C* is a constant defined by user (when asked), and *factor* is different for each wavelength. *CANELA* will ask for the file containing the correction data.

 *Set* imports the data.

 *On* and *Off* options turn on and off the correction.

*- View:* 

 On *View* menu it is possible to alternate through program windows: *Fitting* or *Calculus*.

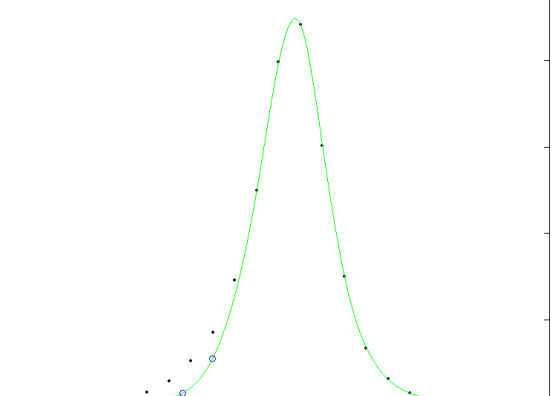

# **3. CALCULATING NEW PARAMETERS.**

This screen calculates *transition probability*, *oscillator strength* and *temperature*, from measurements obtained with either *Voigt* or *Splines* fitting method.

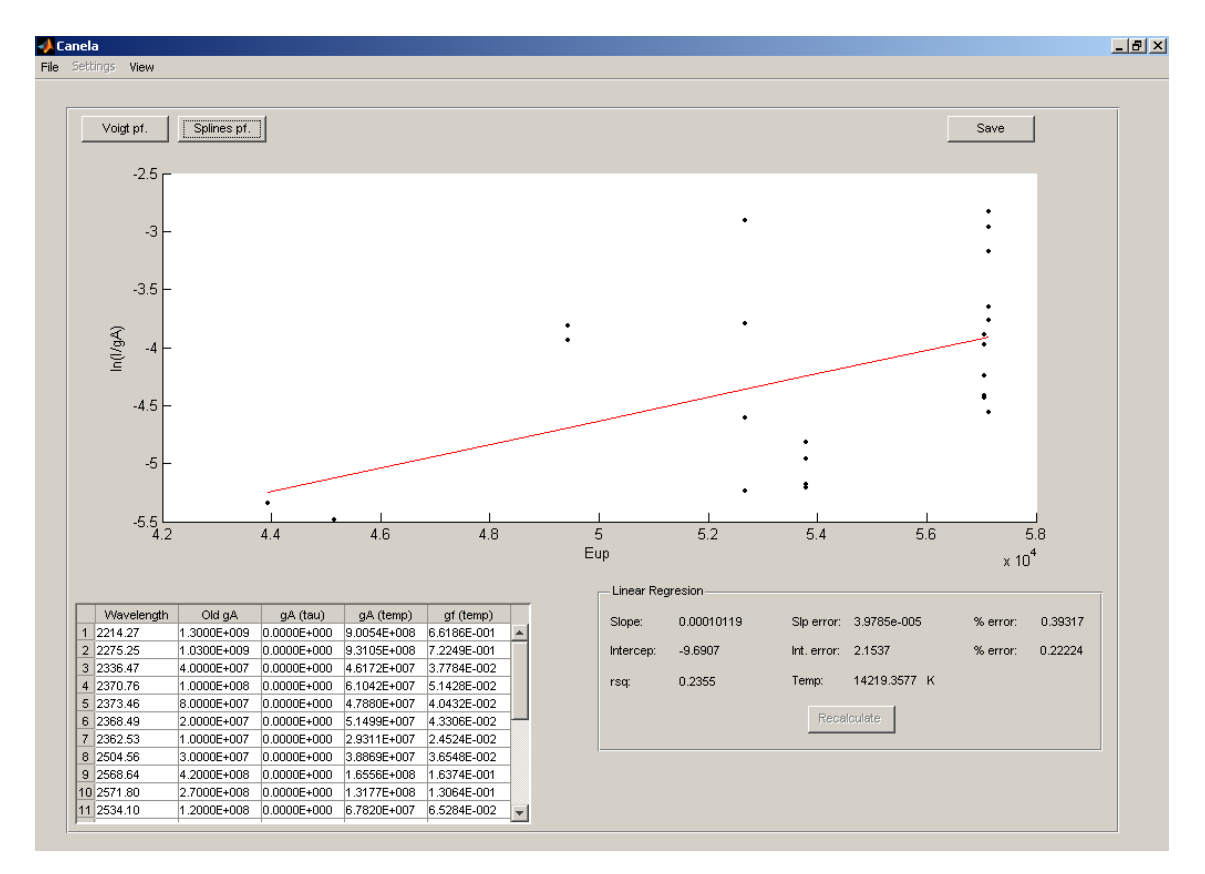

*CANELA* will ask then if all lines should be used, or just a number of them, chosen by user. Obviously *gA* parameter is needed, but not for every line: only lines with non zero values of *gA* are used.

When calculating *gA (tau)*, the same process is followed: if any line has a zero value for *tau*, its *gA (tau)* will not be calculated.

If *gA (tau)* values are calculated, it is possible to recalculate the slope using these values instead of old *gA* values, clicking on *recalculate* button, inside *linear regression* box.

Both *gA table* and *linear regression* values can be saved in \* *medidas.xls* file, in a new sheet called *gA,* by clicking on *save* button on upper-right corner.

When changing to *calculus* screen, *CANELA* will load data from corresponding file *\*\_medidas.xls*, which should be on same folder than *\*\_lineas.xls*. In case the file is not found, an error message will be shown, and no further actions will be taken.